# 電子申請サービスの登録方法について

1 小平市ホームページのトップ画面から「電子申請サービス」を選択します。

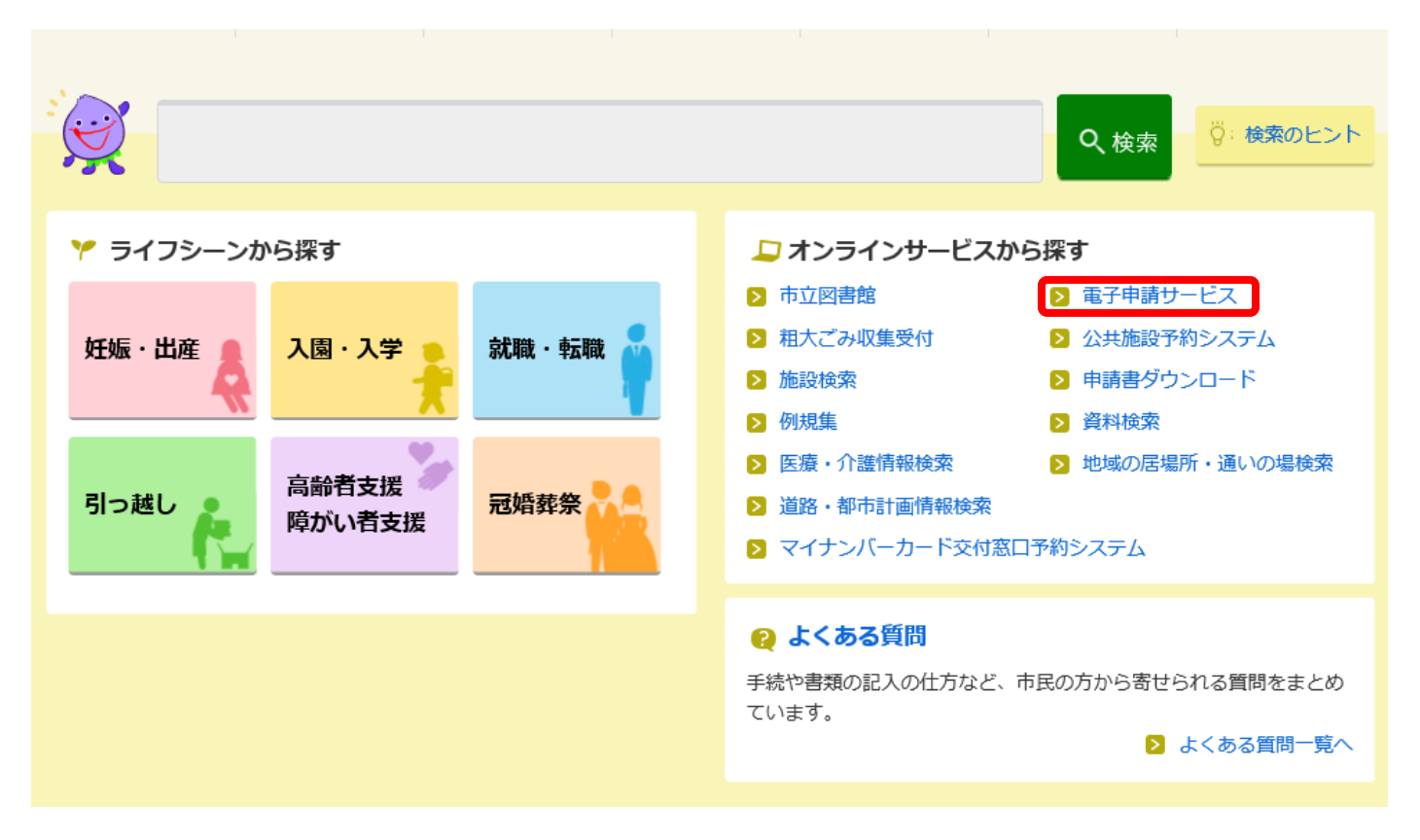

## 2「東京電子自治体共同運営協議会の電子申請サービス(外部リンク)」を選択します。

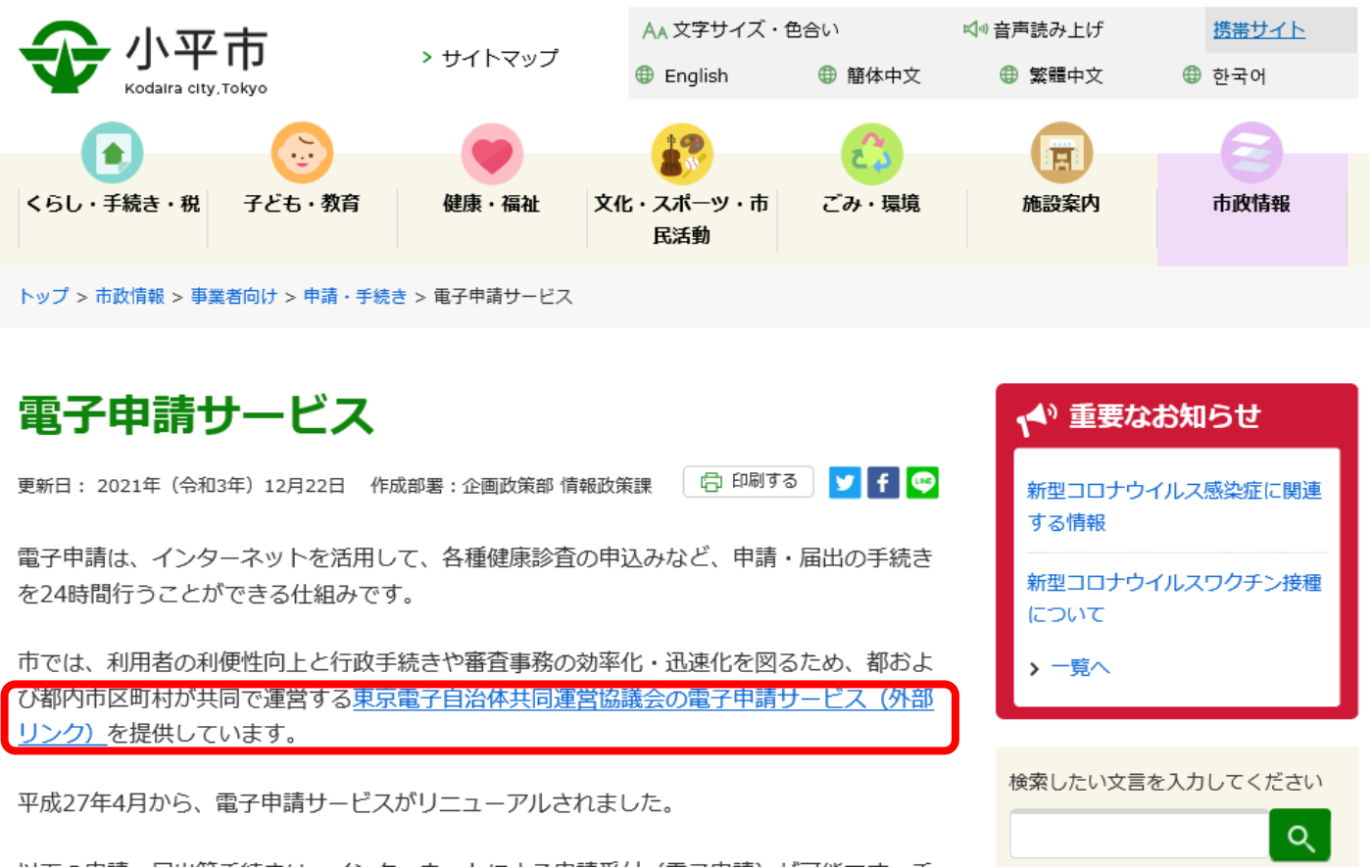

3 以下のページの「申請・手続情報」を選択します。

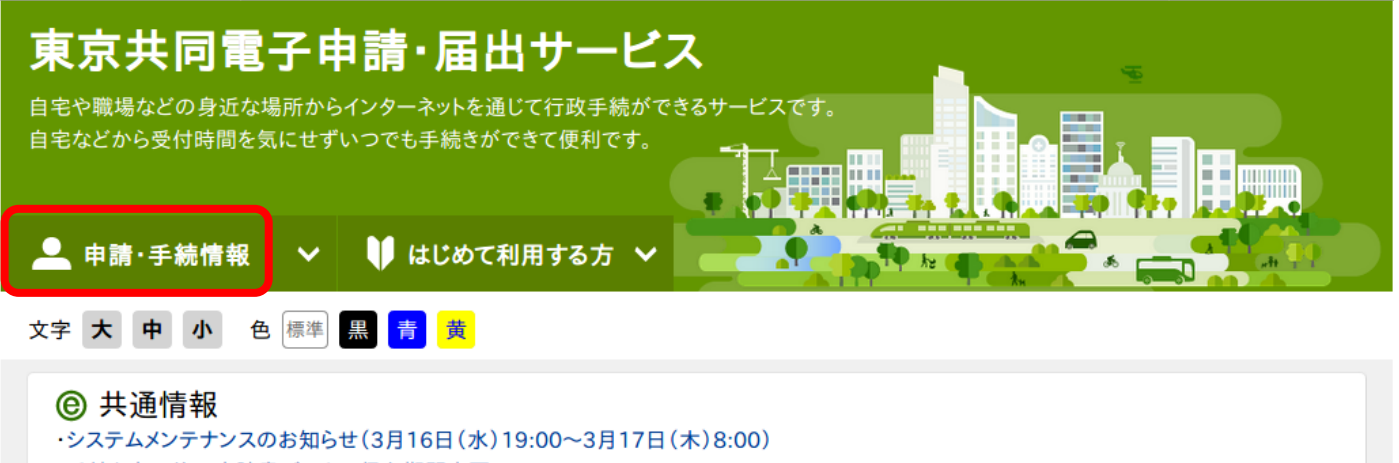

- ・手続き完了後の申請書データの保存期間変更について
- ・電子申請サービスヘルプデスクのメール受付終了について
- ・電子申請サービスが正しく表示されない場合の対処方法について
- ・電子申請をご利用いただくために必要なWebブラウザの設定方法について

## 4 「申請者情報登録」を選択します。

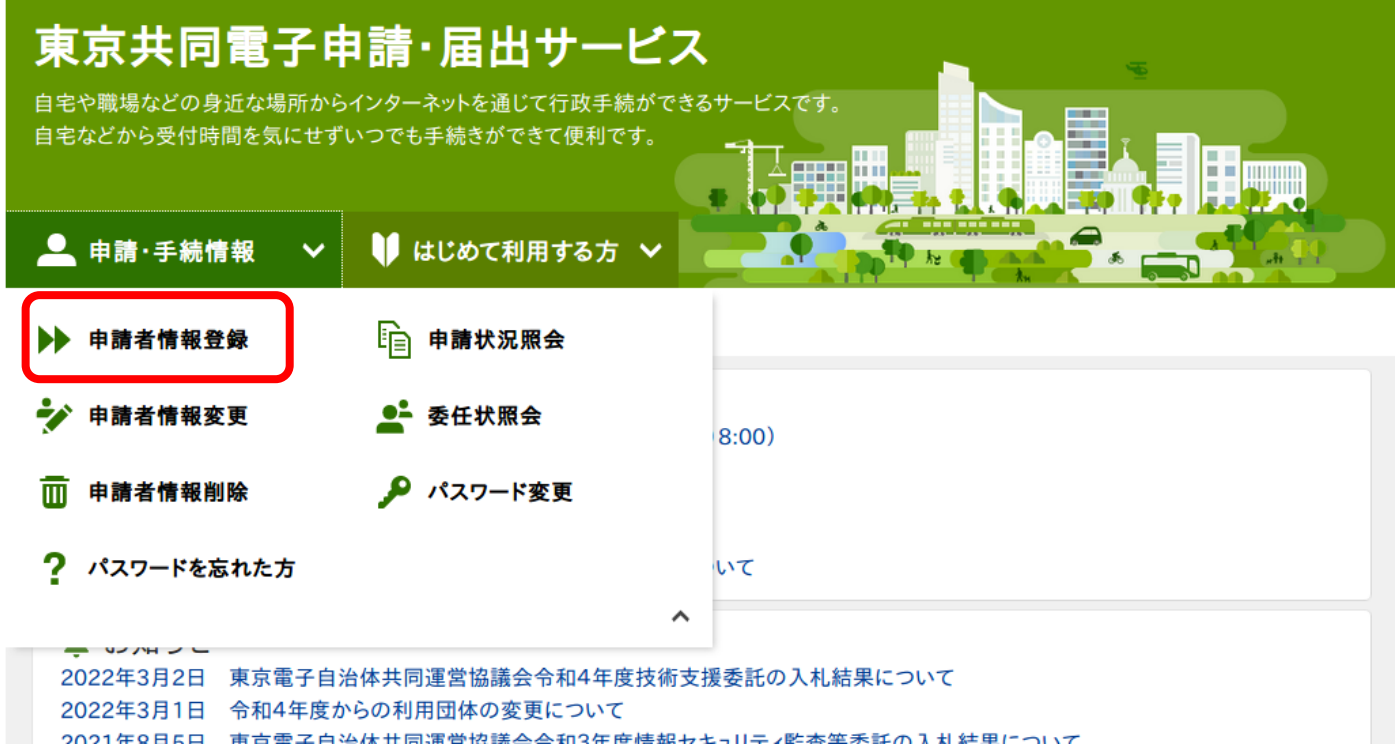

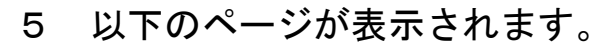

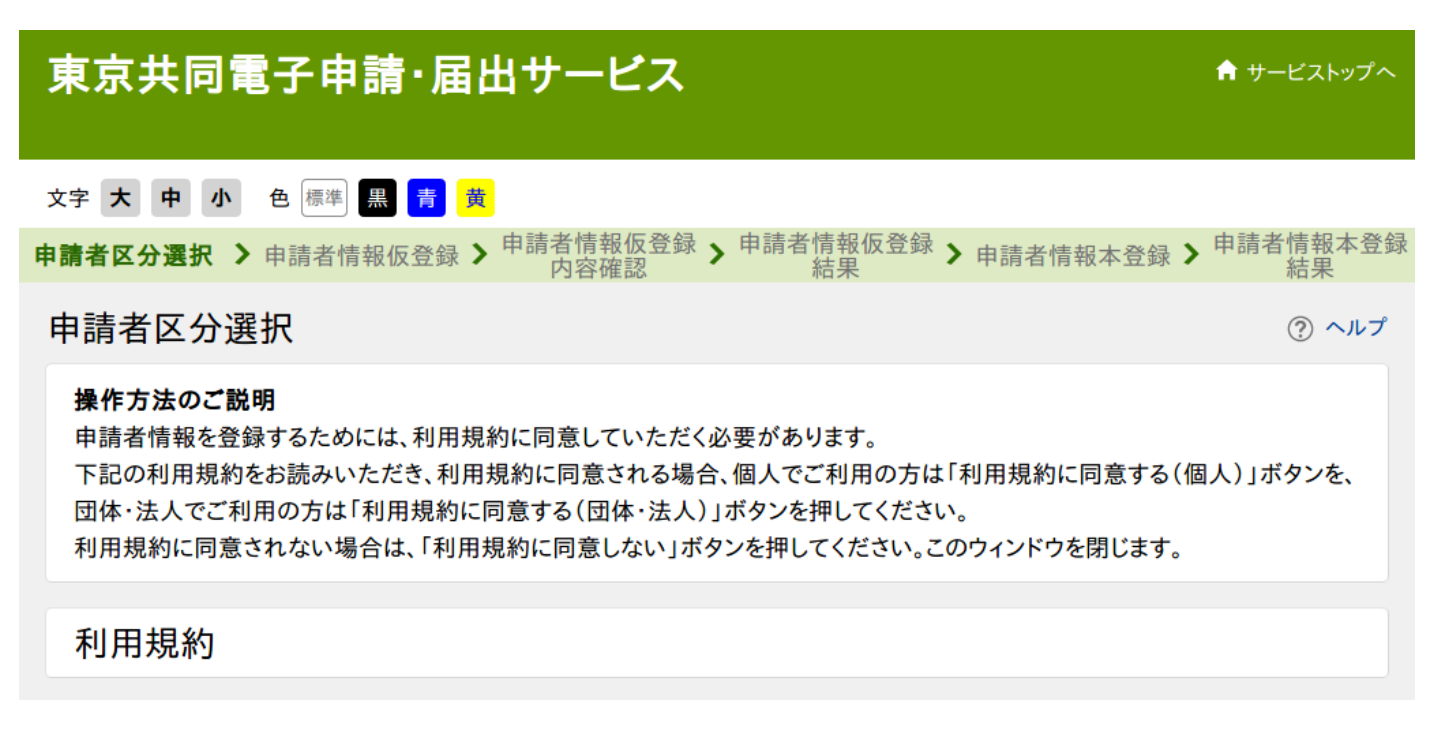

利用規約を確認し、「利用規約に同意する(団体・法人)」を選択します。 6

附 則 この規約は、令和2年1月30日から施行します。

則 附 この規約は、令和2年4月1日から施行します。

利用規約に同意しない

個人でご利用の方はこちらを押してください。

利用規約に同意する(個人)

団体・法人でご利用の方はこちらを押してください。 利用規約に同意する(団体・法人)

ウィンドウを閉じる

ご利用にあたり

サイトマップ

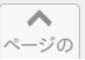

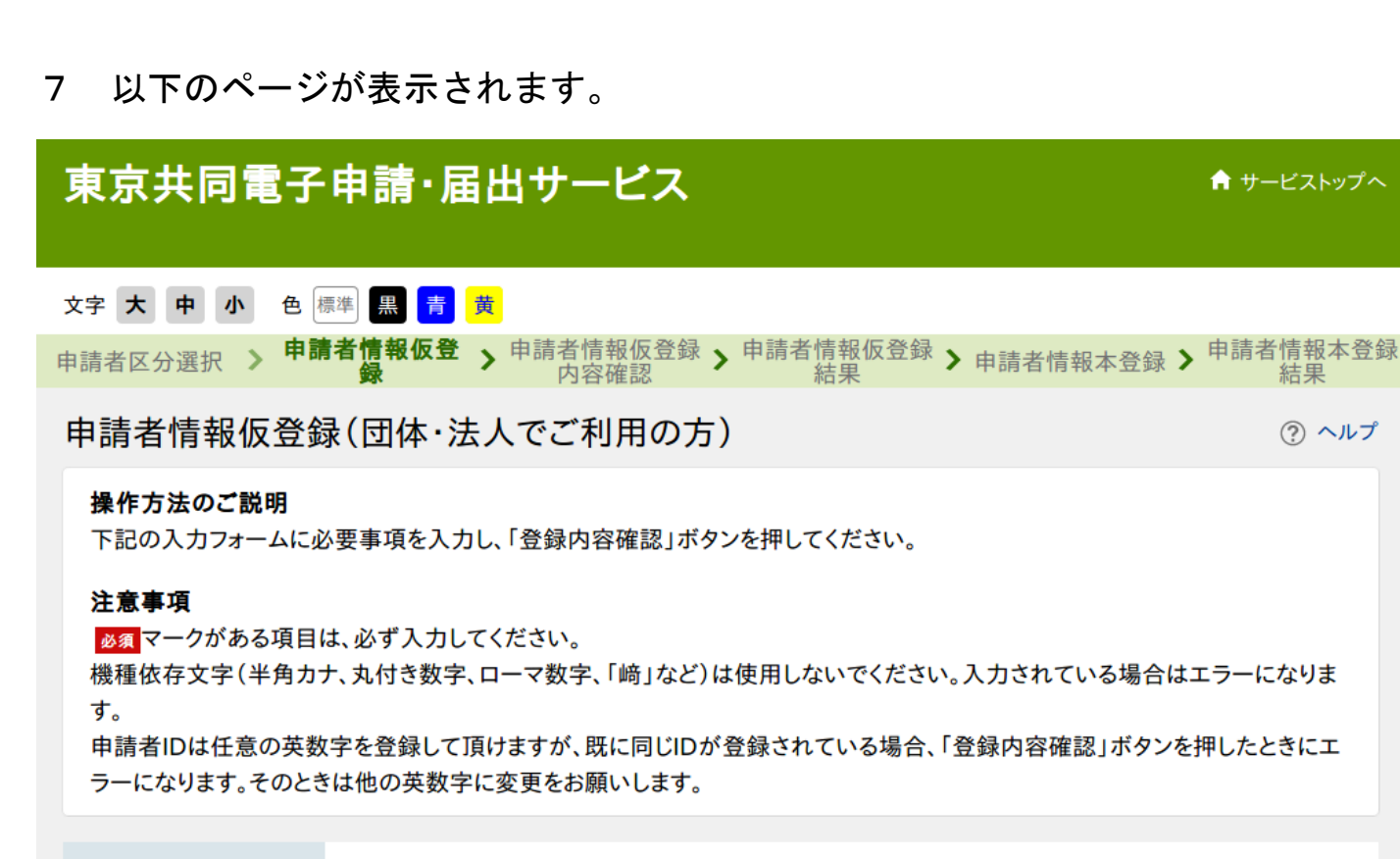

申請者ID

ご希望のIDを半角英数字で入力してください。

## 8 必要項目を入力します。団体・法人名は事業所名でお願いします。

## ID 登録は団体・法人(事業所)につき、1つの登録でお願いします。

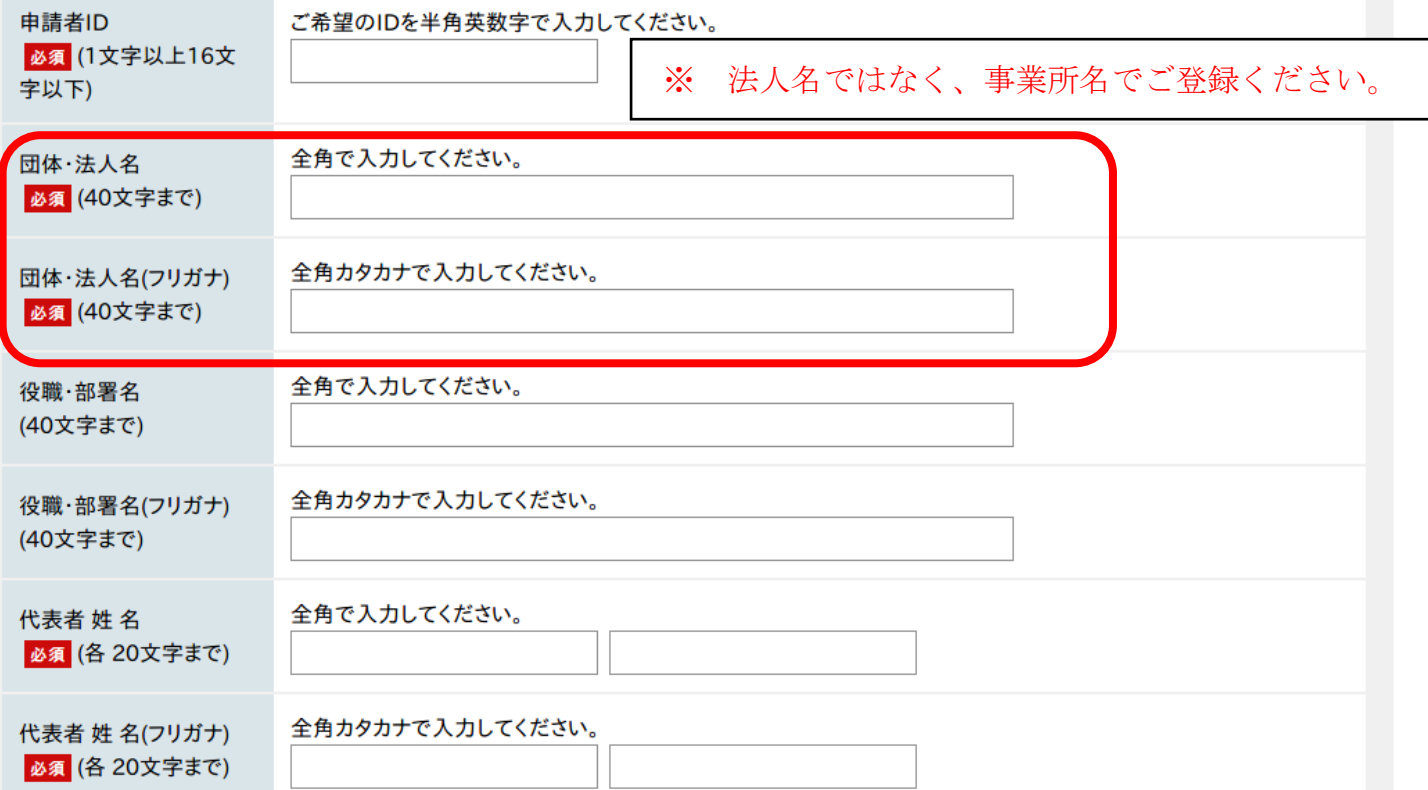

9 郵便番号、住所、電話番号の入力は任意となっていますが、必ず入力をお願いしま

## す。住所のフリガナは入力不要です。

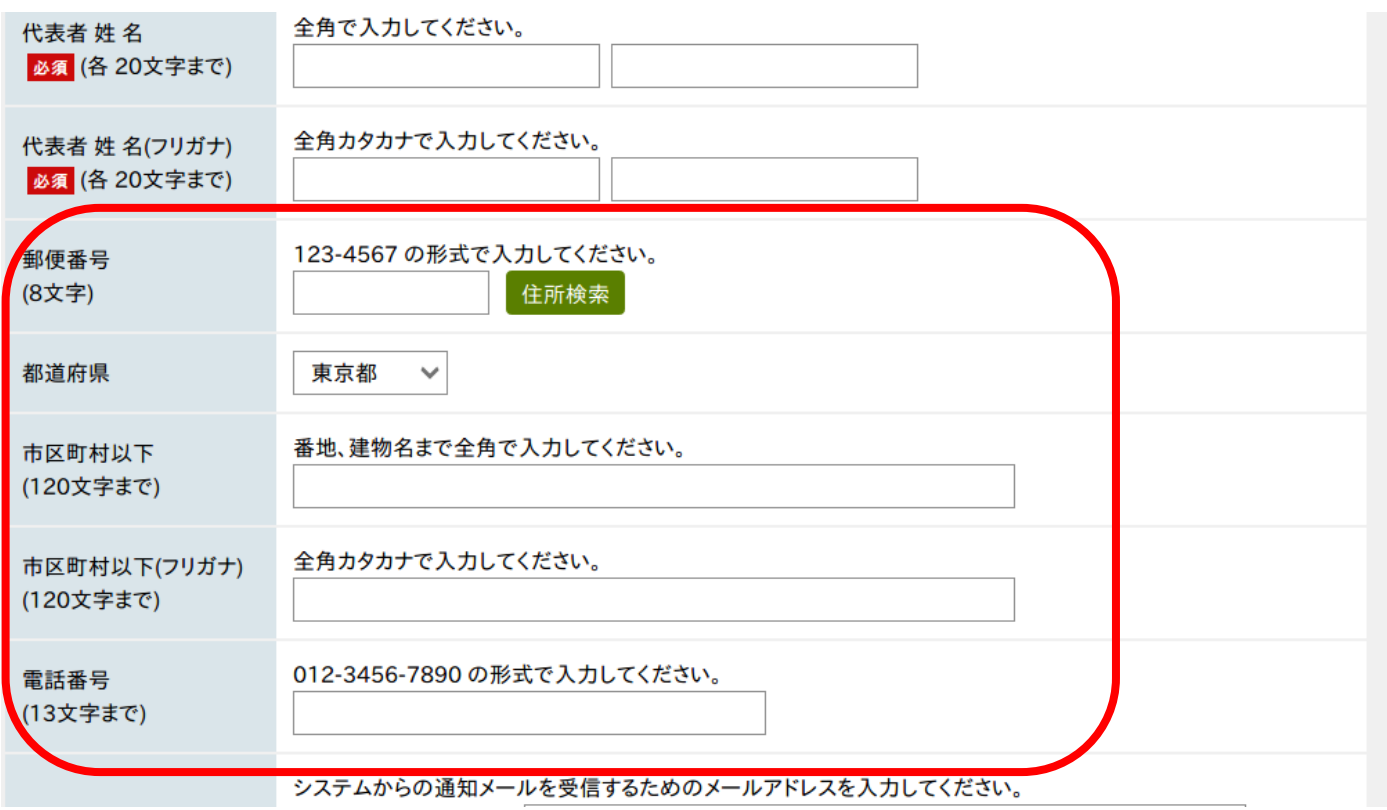

## 10 「小平市」を選択し、一番下の「登録内容確認」を選択します。

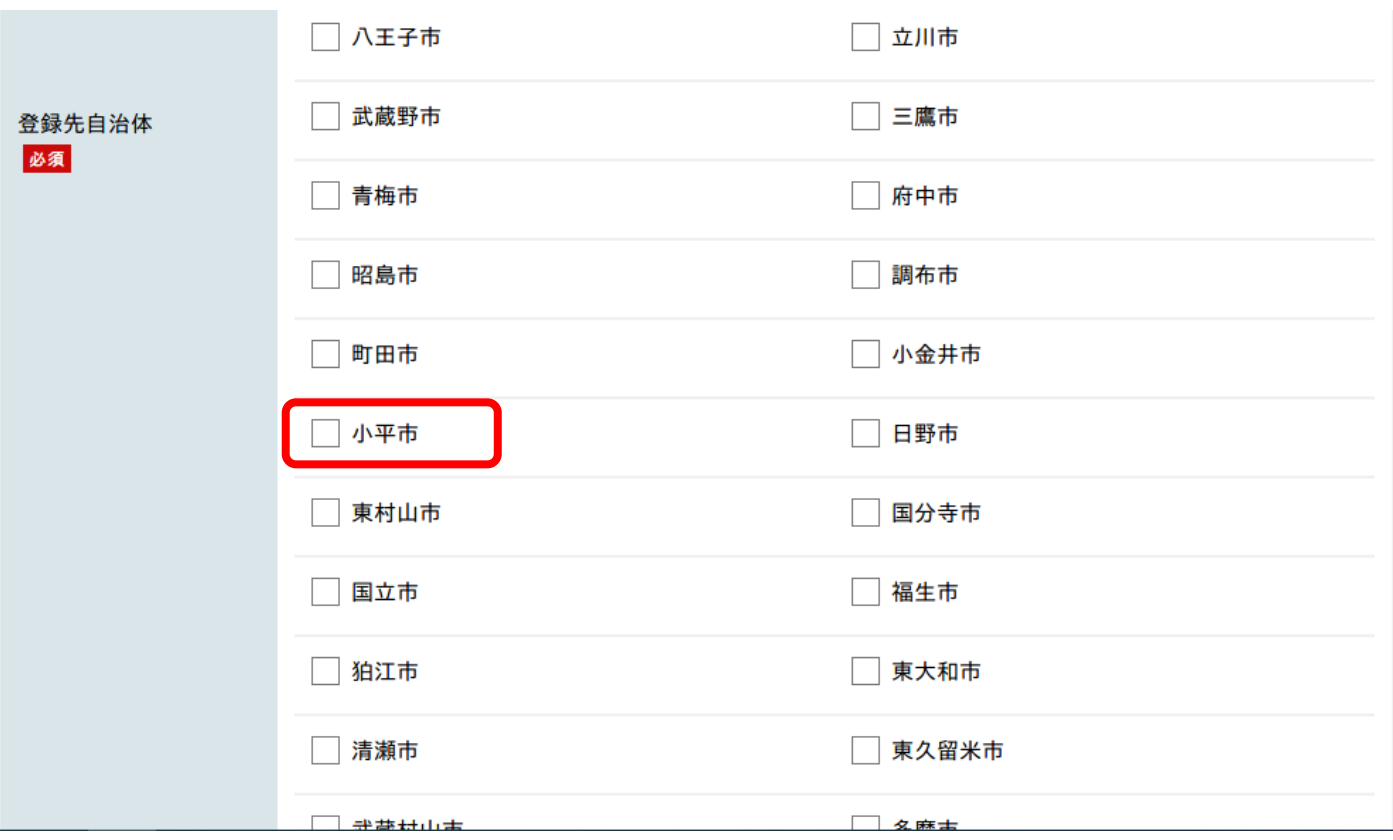

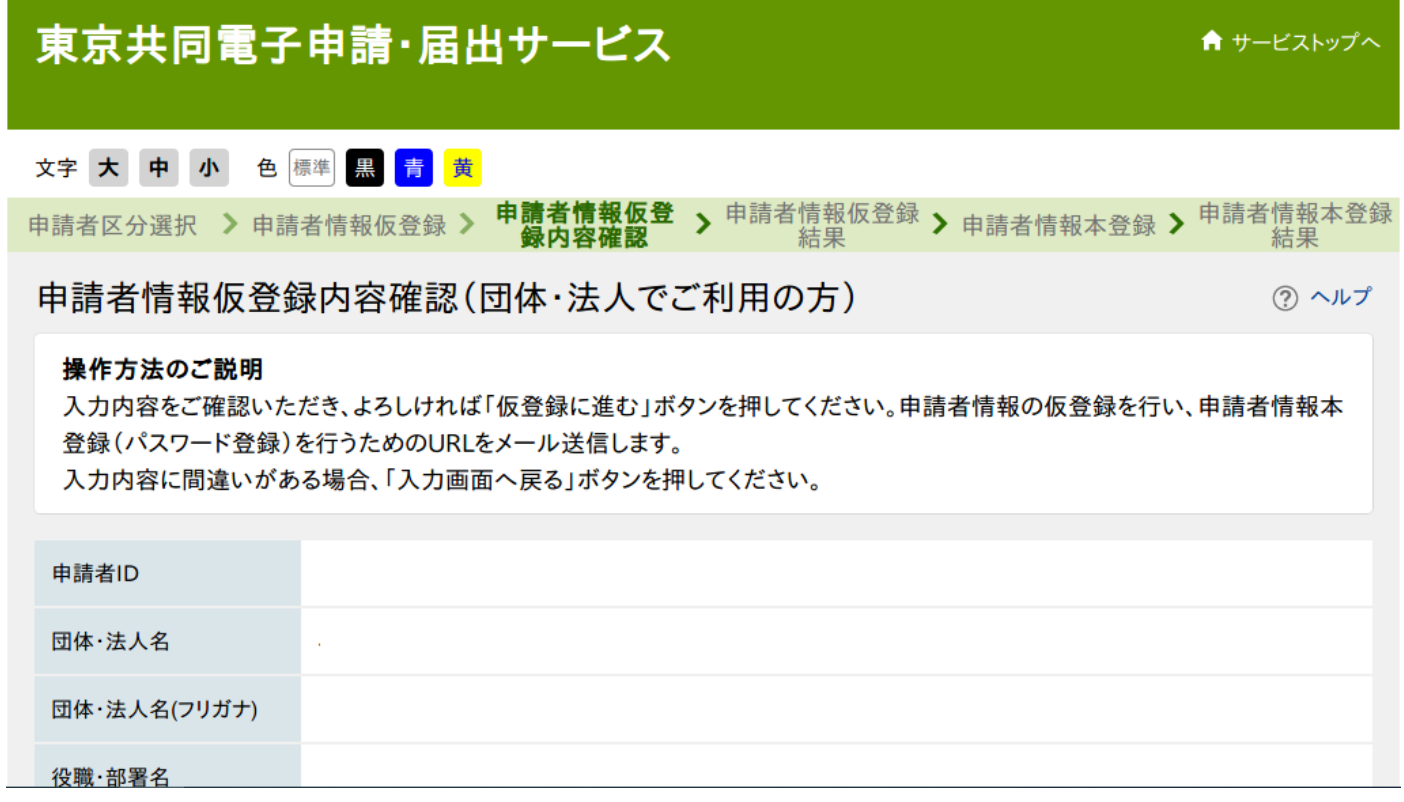

## 「仮登録に進む」を選択してください。

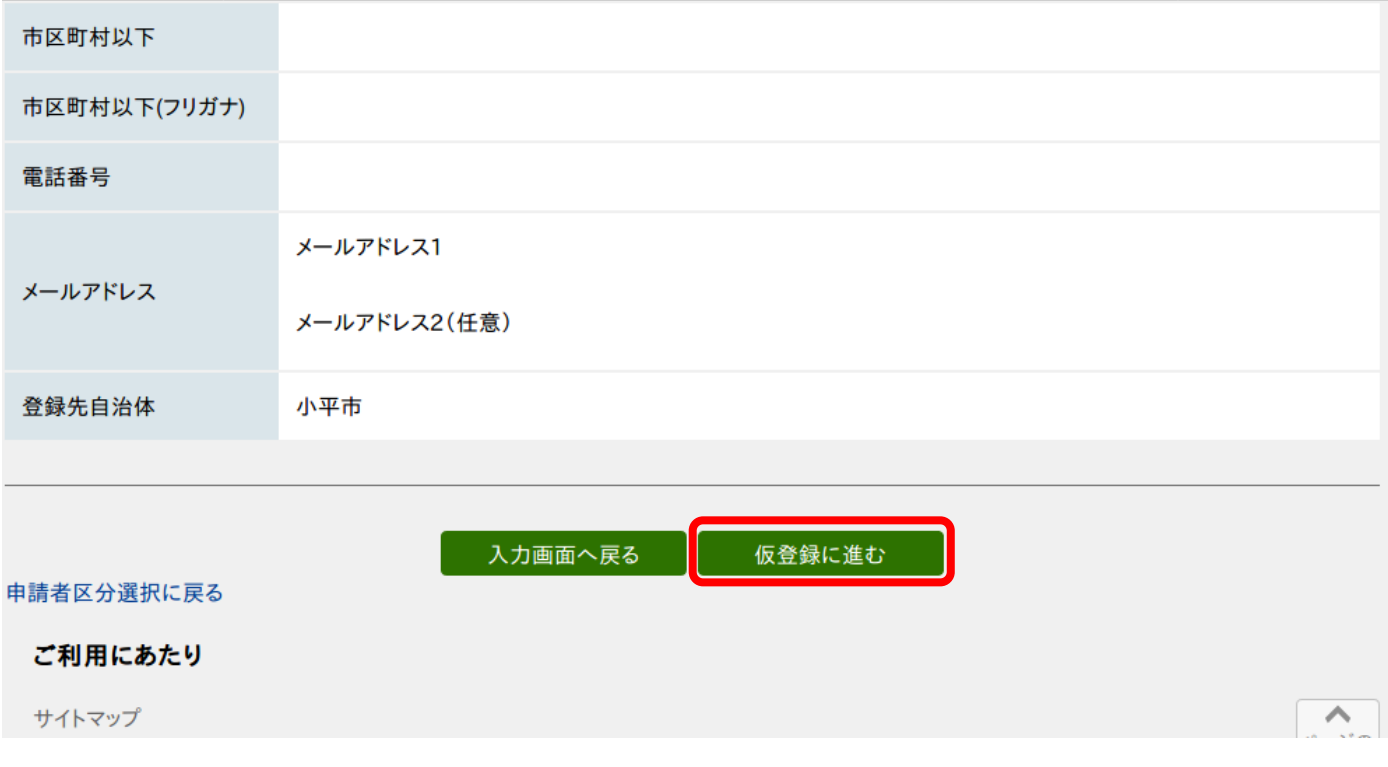

### 申請者情報仮登録結果

### 申請者ID 13001234567890 を仮登録しました。

申請者情報の本登録を行うためのURLを、以下のメールアドレス宛てにメール送信します。 koreishashien@city.kodaira.lg.jp メールに記載されたURLを参照し、申請者IDとログインするためのパスワードを入力して、本登録を行ってください。 本登録後、申請者情報を利用した申請を行うことができます。

### メールが届かない場合について

メールが15分以上経っても届かない場合、ご利用のメールソフトの迷惑メールフォルダに振り分けられていることがありますので、ご確認くださ  $\mathbf{U}$ 

メールの受信·拒否設定をされている場合は、「@elg-front.jp」ドメインから発信されるメールの受信を許可してください。 受信・拒否設定に問題がない場合は、メールアドレスが間違っていた可能性がありますので、再度申請者区分選択からやり直してください。

#### 本登録の有効期限について

申請者情報の本登録は24時間以内に行ってください。 24時間以上経過した場合は、再度申請者区分選択からやり直してください。

### 入力した「申請者ID」は忘れないようご注意ください。

ウィンドウを閉じる

以下のようなメールが届きますので、URL をコピーし、インターネットのアドレ  $14$ 

スに貼付けます。一番先頭に「http」を入力し、ページを開いてください。

利用者情報の仮登録のお知らせ

ニのメールは、東京共同電子申請・届出サービス の 利用者情報登録をしていただいた方にお送りしています。

利用者情報の本登録を行うためには、パスワードの設定が必要です。 本登録を行ってください。 URL: s://www.shinsei.elg-front.jp/tokyo2/uketsuke.

※仮登録完了後24時間を経過すると、この URL は無効となり、再度、 仮登録が必要となりますのでご注意ください。 ※このURLをクリックしても「申請者情報本登録」画面に移動しない場合には、 URL全体をコピーして、WEBブラウザのアドレス欄に貼り付けてください。

このメールは、東京共同電子申請・届出サービスが自動的に送信しております。 このメールに返信いただいても、回答することができません。

東京共同電子申請・届出サービス s://www.shinsei.elg-front.jp/tokyo2/

以下のページが表示されますので、申請者 ID とパスワードを入力してください。

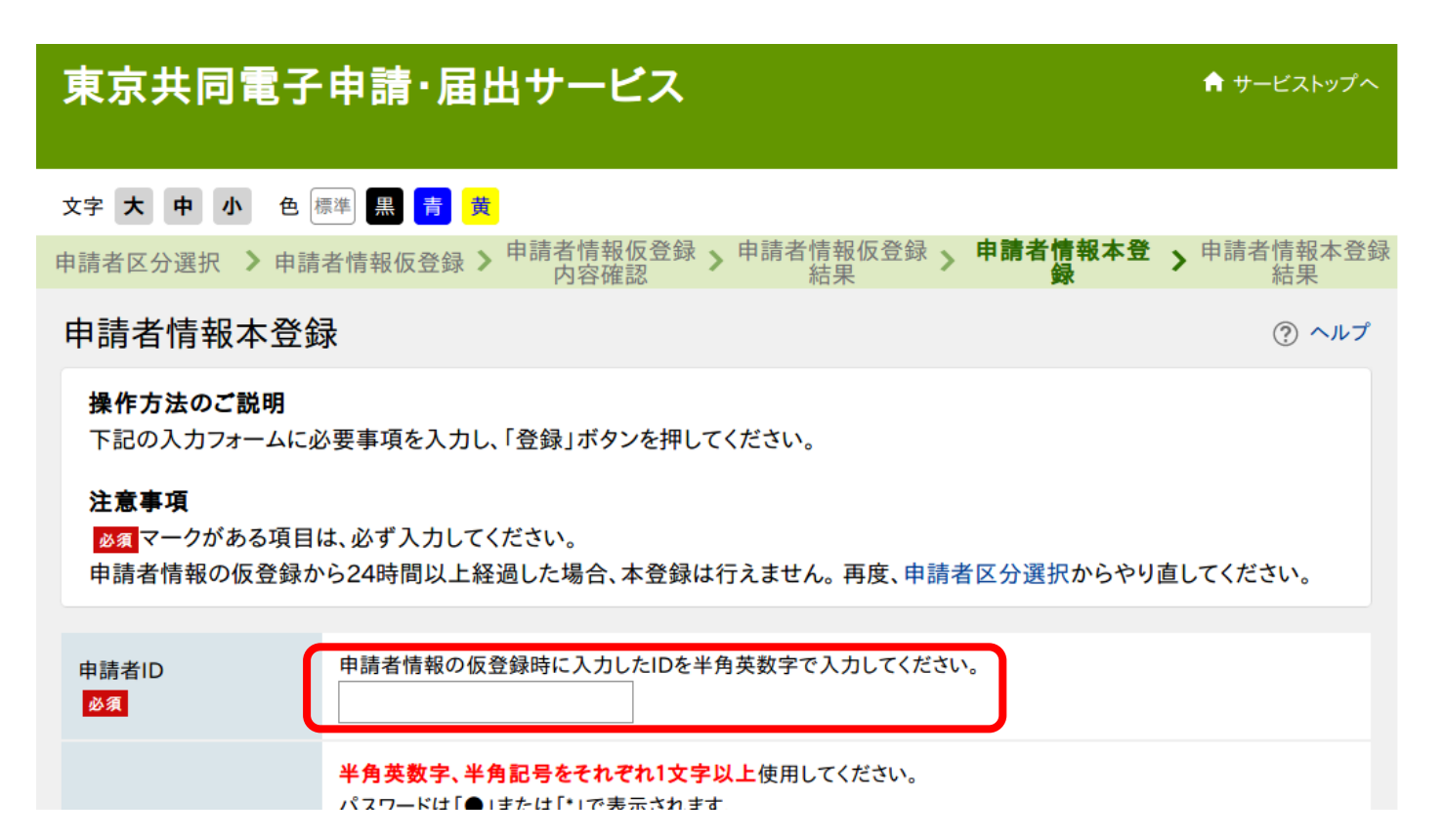

## 「登録」を選択します。

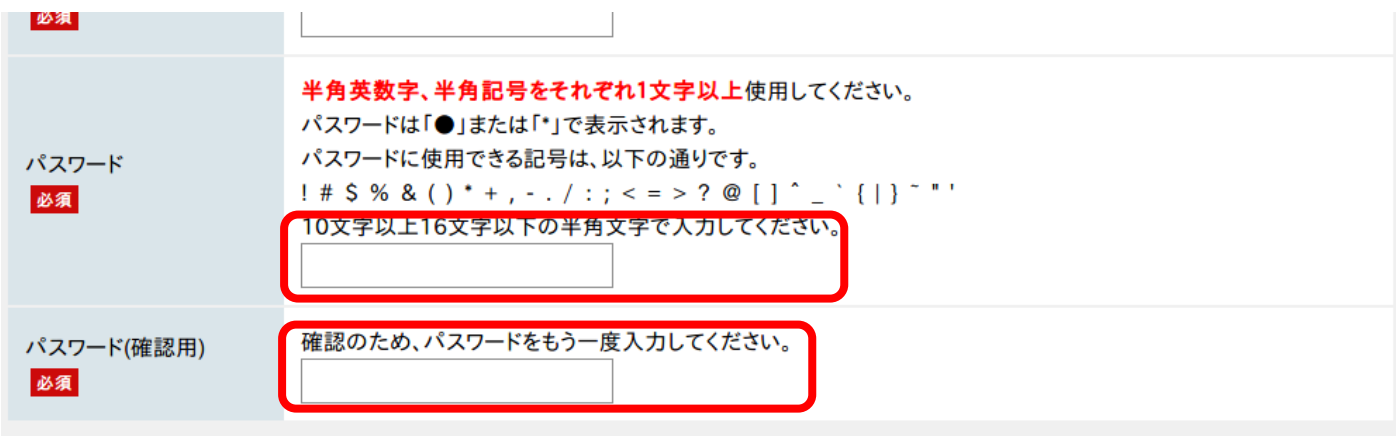

入力した「パスワード」は忘れないようご注意ください。

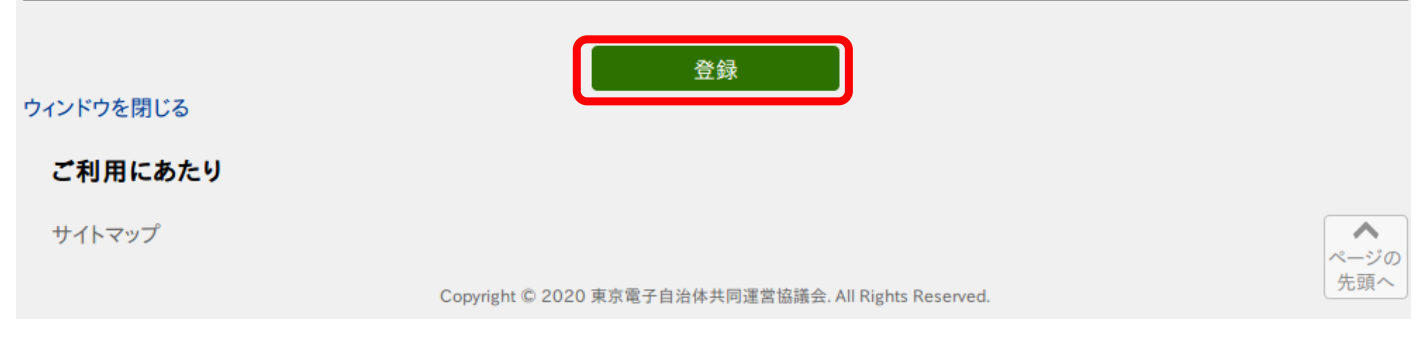

17 以下のページが表示されますので、「ウィンドウを閉じる」を選択してください。

これで登録は完了です。

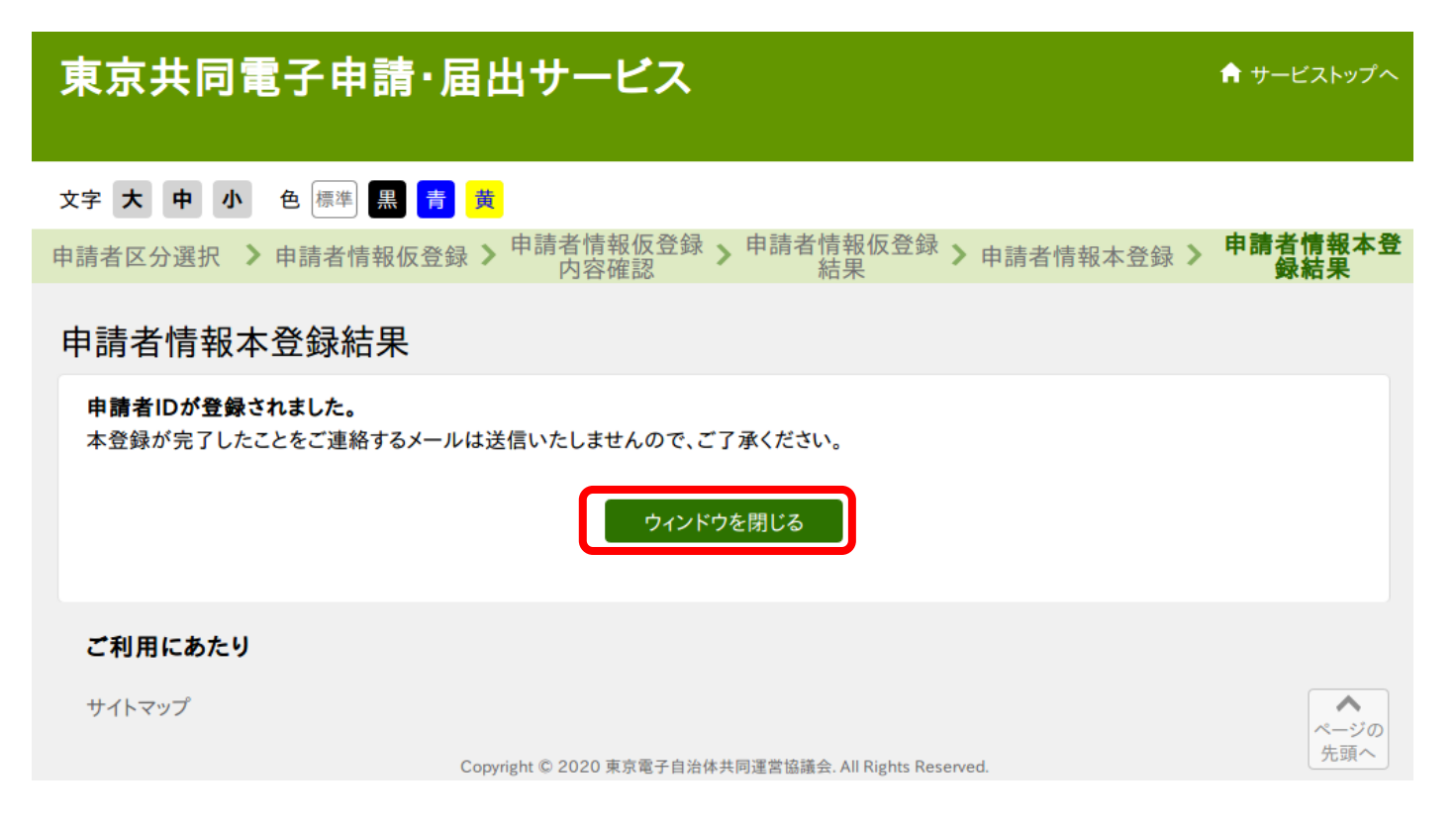